#### **Working on a Single Layer**

No matter what you do in Photoshop it is always advisable to work on separate layers instead of applying all your changes to the Background layer. The biggest problem with working on a single layer is that you won't have the flexibility to go back later and make changes. The so-called non-destructive workflow's foundation is to always create new layers for each effect or modification and name them accordingly to make it easier for later changes.

#### Try using separate layers for editing whenever possible

#### **Not Using Adjustment Layers**

Working in Photoshop without using Adjustment Layers is very similar to working on a single layer, it's a big mistake. If you use the adjustments from the Image menu you will destructively apply them onto the selected layer and you won't be able to amend their effect later on. On the flip side, if you apply them as Adjustment Layers they will be completely independent from the image layer, which allows you great control over their opacity, blend mode and settings. It is good to keep mind that an Adjustment layer will affect all underlying layers.

#### **Deleting and Erasing Instead of Masking**

This bad habit is also very common among Photoshop users. Deleting and erasing parts of a layer's content is a very destructive way of editing. You permanently remove image content. To avoid losing image content you should always consider utilizing layer masks in Photoshop.

The easiest way to hide parts of a layer is by adding a mask to the layer. Masking will only temporarily hide the selected parts of a layer, which can always be made visible again by deactivating the mask. Your adjustments can always be changed later.

If cloning, try using empty layers. In the Options bar for the tool you are using, select "Sample all layers" or use "Current and below" or "All layers"

• Works with Spot Healing tool, Patch tool, Clone Stamp, Sharpen tool, etc.

#### **Wasting Time With Too Much Clicking**

Using Photoshop without keyboard shortcuts is like eating a soup with a fork. It is possible but takes much longer than eating it with a spoon. An experienced Photoshop user has one hand on the mouse and the other hand on the keyboard. Here are some of the most useful default shortcuts you should start memorizing.

- Cmd/Ctrl + T Free Transform
- Cmd/Ctrl + S Save document

- Cmd/Ctrl + A Select all
- $\bullet$  Cmd/Ctrl + D Deselect
- Cmd/Ctrl + 0 (Zero) Fill preview window with image
- Cmd/Ctrl  $+1$  Expand image to 100%
- Cmd/Ctrl + Shift + I Invert selection
- Cmd/Ctrl + click on layer's thumbnail Selection based on Layer's content
- Cmd/Ctrl + Option/Alt + A Select All Layers
- Option/Alt + click between two layers Clipping Mask
- Cmd/Ctrl + G Group Layers
- Cmd/Ctrl + Shift + G Ungroup Layers
- Learn to use the icons at the bottom of the Layers panel

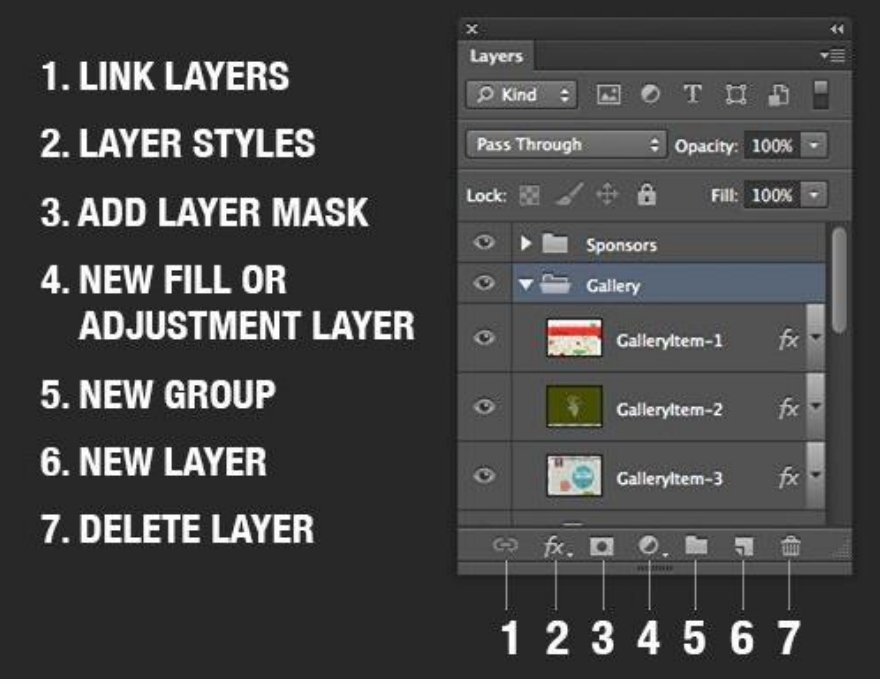

#### **Being Disorganized**

As a Photoshop user, it is very important that you be organized. Assuming you already use separate layers for your images, then you have to also learn to name and organize your layers appropriately. It might seem like a waste of time, but it is going to save you a lot of time in the long run.

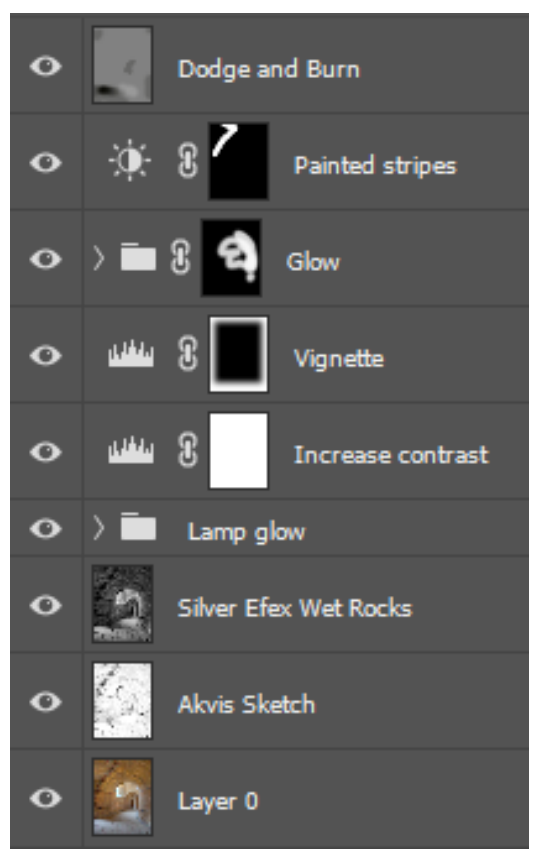

Learn to be organized with your layers

## **Using Filters Destructively**

Photoshop Filters can be applied to your image layers non-destructively as Smart Filters. To convert a layer for use with Smart Filter, in the menu, select Filter > Convert for Smart Filters. When you have a Smart filter applied to a layer, you will be able to turn it off and on easily as well as modify its settings, opacity and even blend mode. You can also add multiple filters onto the same Smart object. You can also use the Smart Filter mask to hide or reveal the effect of the filters on your image layer.

## **Lack of Navigation Skills**

Many Photoshop users click and drag the vertical and horizontal scroll bars around instead of using the Spacebar button for accessing the Hand tool and panning the image around with it. There are a couple of things you should learn to quickly navigate in your Photoshop documents.

- Space Hand tool
- Z + drag right and left Zoom in and out
- $\bullet$  Hold down H + click Bird's eve view
- $Cmd/Control + 0 Fit to Screen$

• Cmd/Control + 1 - Actual Size

#### **Not Using Bridge or Lightroom**

Another big time-waster is not using one of Adobe's file management applications: Adobe Bridge or Lightroom. Bridge has shipped with Photoshop since Photoshop CS2 and now Lightroom comes with the Adobe Photography CC subscription plan. They can save a lot of time organizing and finding your images and project files.

#### **Over Sharpen**

Sharpening is good bur over sharpening can ruin an image. Sharpen for the viewing distance and image resolution, whether:

- At home or in a gallery
- Judging distance in competition prints
- Judging distance in competition projection

If using Clarity in ACR or Lightroom, it raises contrast. You might also want to pull up the Shadows slider.